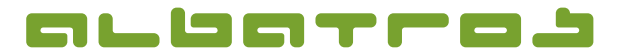

# **AMS (Albatros Mobile Services) – Anleitung für iPhone-App (V.1.19)**

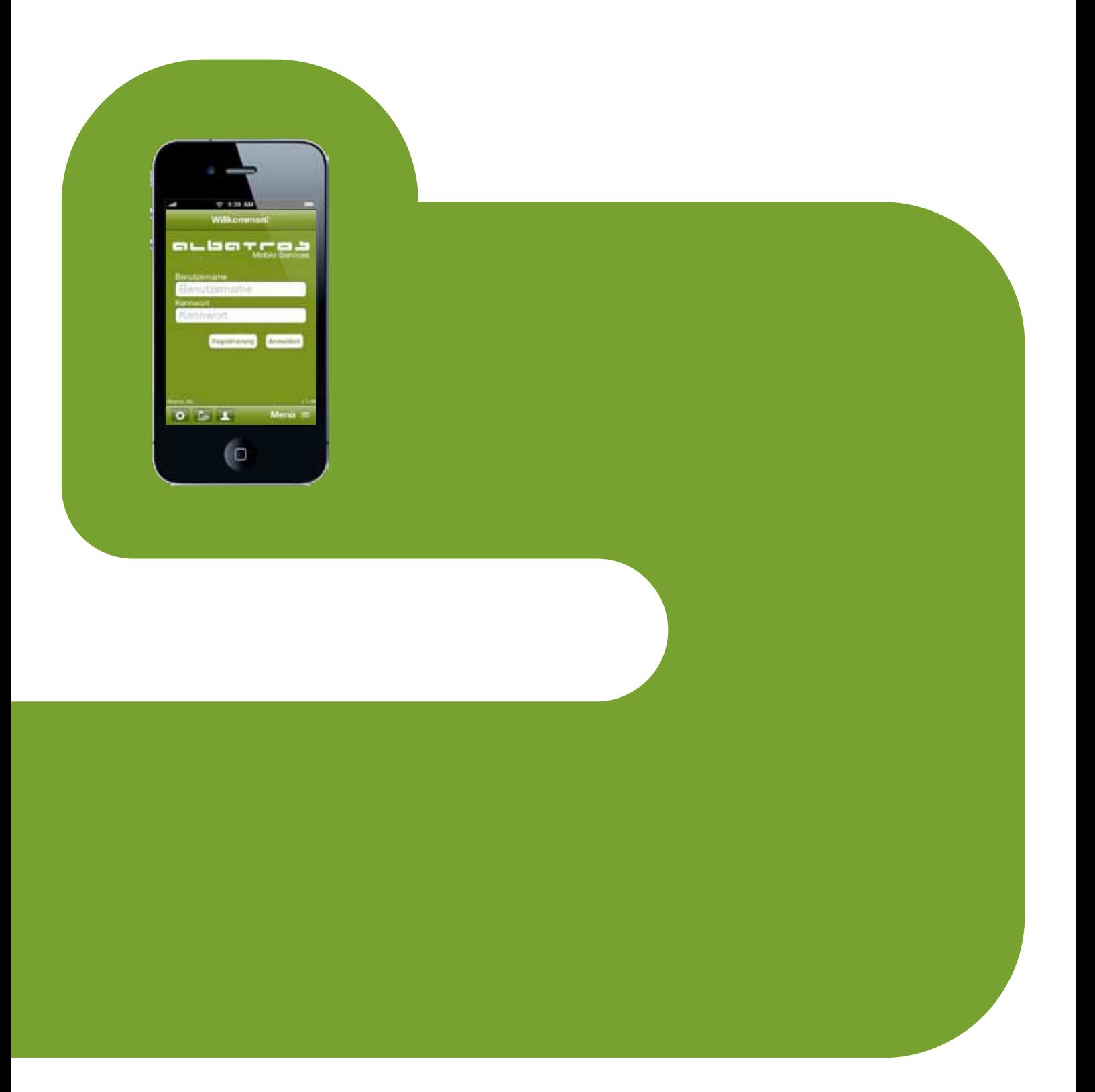

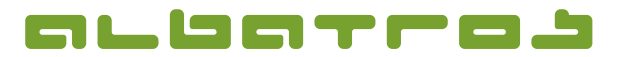

# **AMS (Albatros Mobile Services) – Anleitung für iPhone-App**

2 [10]

### **1. Allgemein**

Seit der Saison 2009 steht die Albatros Software, die viele Golfspieler bereits aus dem Internet kennen, auch als iPhone-Applikation zur Verfügung. Es wurde eine Bedienoberfläche entwickelt, bei der, mit Hilfe des iPhone und den typischen Bedienelementen, Module zur Startzeitenreservierung, Turnieranmeldung und anderer Serviceleistungen der Golfclubs zur Verfügung stehen. Voraussetzung für die Nutzung dieser Funktionen ist zunächst, dass eine Golfanlage mit Albatros Software und insbesondere mit den Albatros Web Services (AWS) arbeitet und diese AWS-Dienste auch für die AMS/iPhone-Nutzung per Lizenz freigibt (Angebot über Albatros erhältlich).

Der iPhone-Besitzer, der die AMS nutzen will, muss im Apple iPhone Appstore die Albatros iPhone-Applikation auf sein Telefon, wie auch bei anderen Programmen, herunterladen. Dann hat er sofortigen Zugriff auf alle Golfanlagen, die die AMS für iPhone lizenziert haben. Die Suche führt im AppStore durch Eingabe von "Albatros" sofort zu einem Treffer. Dann die kostenlose Applikation laden und schon kann es losgehen.

Mit Hilfe der Online-Anmeldedaten aus der Internetlösung kann das Mitglied oder der registrierte Gast auf der Golfanlage sofort Zugriff auf die zur Verfügung gestellten Module bekommen.

Ebenso kann man wie nachfolgend beschrieben auch Neuanmeldungen für die Online-Dienste von Golfanlagen mit dem iPhone durchführen.

Wie das und die App im Einzelnen funktionieren, soll im Folgenden Schritt für Schritt erläutert werden.

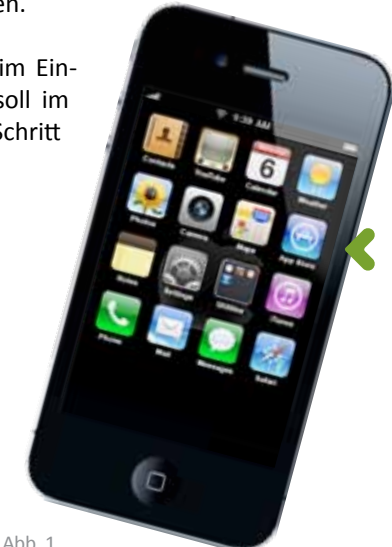

#### **2. Download der Applikation**

Wählen Sie auf Ihrem iPhone den Apple App Store für Applikationen aus (Abb. 1). Tippen Sie auf das Suchfeld des Store und geben Sie mit der Tastatur den Begriff "albatros mobile services" ein (Abb. 2). Nach Tippen der Lupe zum Start der Suche erscheinen die "Albatros Mobile Services" (AMS) in der Trefferliste (Abb. 3).

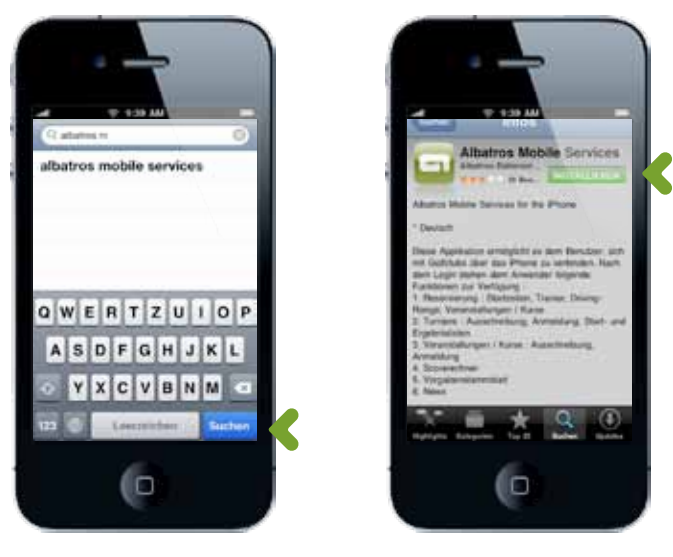

Abb. 2 Abb. 3

Starten Sie den kostenlosen Download der Albatros Mobile Services durch Antippen des grünen Feldes "Installieren".

Nach erfolgreichem Download ist ein neues Symbol für die Albatros iPhone Applikation in der Programmauswahl Ihres iPhones. Durch Antippen des Programmauswahl-Buttons gelangen Sie zum neuen Albatros Symbol und können durch erneutes Antippen die Albatros Mobile Services starten.

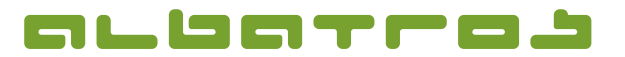

### **AMS (Albatros Mobile Services) – Anleitung für iPhone-App**

3 [10]

### **3. Anmeldung**

Nach dem Start der AMS auf Ihrem iPhone steht Ihnen unter "Clubs", als Symbol in der unteren Navigationszeile, eine Liste aller Golfanlagen zur Verfügung, die AMS als iPhone App anbieten (Abb. 4).

Im Bereich "Favoriten" (Abb. 5) können Sie Ihren Heimatclub sowie regelmäßig besuchte Anlagen ablegen, um darauf zukünftig ohne lange Suche schnell zuzugreifen. Tippen Sie dazu den grauen Stern vor dem Club einmal, um einen Club als Favoriten zu speichern, der Stern färbt sich dann gelb. Um einen Club aus den Favoriten zu entfernen den gelben Stern antippen, dieser wird grau und der Club ist nicht mehr als Favorit markiert.

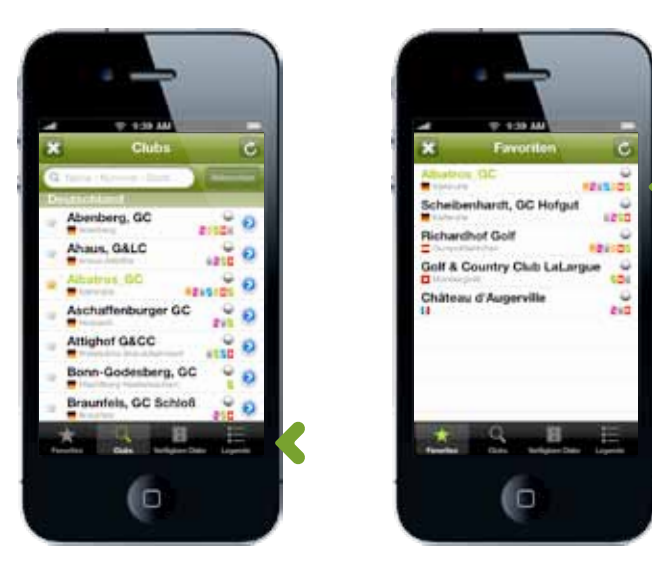

Abb. 4 Abb. 5

Einen Club können Sie auf unterschiedliche Art auswählen: A) Scrollen Sie mit dem Finger in der Liste bis Sie Ihren gewünschten Club gefunden haben ...

B) Tippen Sie in das Suchfeld, geben Sie mit Hilfe der Tastatur den/die ersten Buchstaben oder den kompletten Namen des gesuchten Clubs ein und starten Sie die Suche mit dem "Suche"-Button und scrollen Sie dann mit dem Finger in der Auswahlliste bis Sie Ihren gewünschten Club gefunden haben ...

C) Tippen Sie unten auf den Stern "Favoriten" (untere Navigationsleiste) und scrollen Sie dann mit dem Finger in der Auswahlliste bis Sie Ihren gewünschten Club gefunden haben ... ... und tippen Sie ihn an. Es erscheint die Anmeldemaske dieses Clubs und Sie können sich mit Ihrem Benutzernamen und Kennwort "Anmelden" (Abb. 6). Bei Fragen zu Ihren Zugangsdaten wenden Sie sich bitte direkt an den Club!

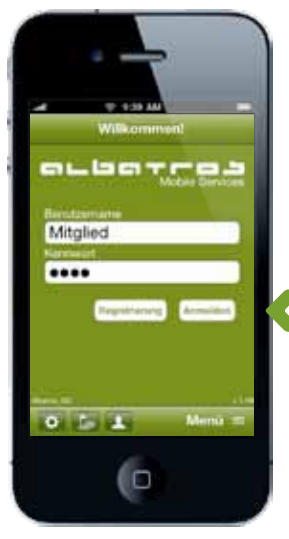

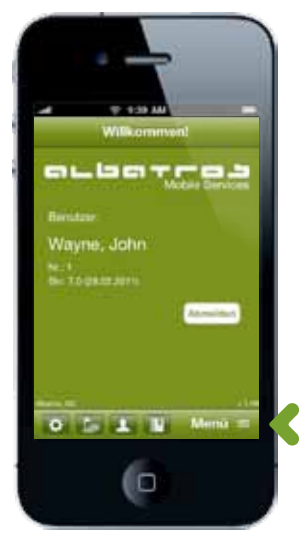

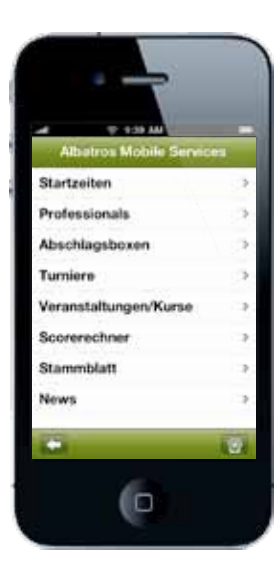

 $Ahh.8$ 

Abb. 6 Abb. 7

Nach erfolgreicher Anmeldung tippen Sie auf "Menü" rechts in der unteren Leiste (Abb. 7), um zum Hauptmenü des Clubs (Abb. 8) zu gelangen.

Durch den "Pfeil" unten links gelangen Sie wieder zurück auf die "Willkommen!" Maske.

Bei einigen Clubs, bei denen Sie noch nicht Mitglied sind, können Sie sich online neu registrieren lassen. Nutzen Sie dazu den Button "Registrierung" (Abb. 6) und bestätigen Sie mit "Ja" (ohne Abb.).

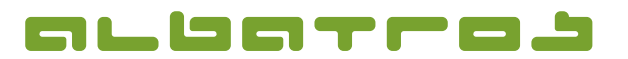

4 [10]

#### **Produktinformation**

**AMS (Albatros Mobile Services) – Anleitung für iPhone-App**

**4. Startzeitenreservierung**

Wollen Sie auf der ausgewählten Anlage eine Startzeit reservieren, tippen Sie auf "Reservierung" im Hauptmenü und wählen Sie zunächst den Platz aus, auf dem Sie spielen möchten (Abb. 9). Unter Umständen besteht auf dem gewählten Platz die Möglichkeit, den Abschlag von Tee 1 oder Tee 10 zu wählen. (Abb. 10)

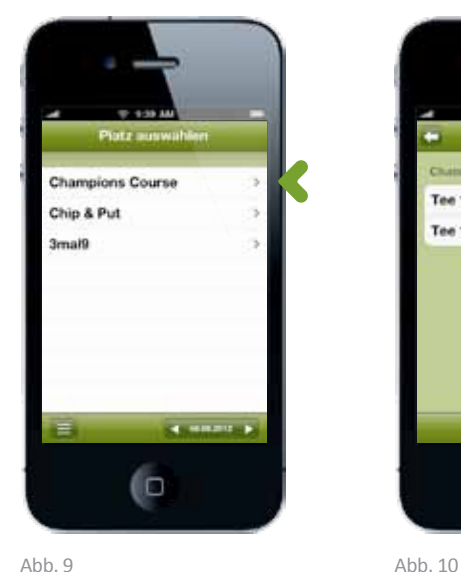

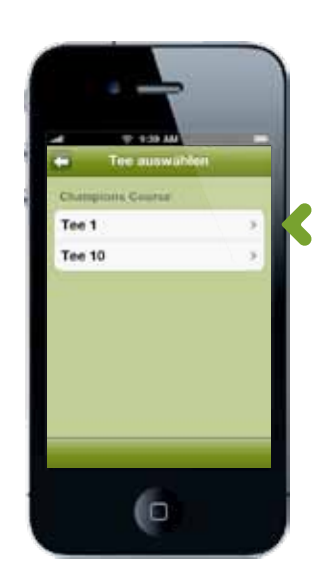

Anschließend wählen Sie den gewünschten Tag (Abb. 11) sowie die gewünschte Uhrzeit aus (Abb. 12), zu der Sie eine Startzeit reservieren möchten. Zunächst wird Ihnen die Reservierung mit allen relevanten Buchungsdaten für die eigene Person angezeigt. (Abb. 13)

Das "RO" in der linken oberen Ecke steht für den Begriff Reservierungsobjekt. Ein Antippen führt Sie zurück auf das "Platz auswählen" Menü (Abb. 9).

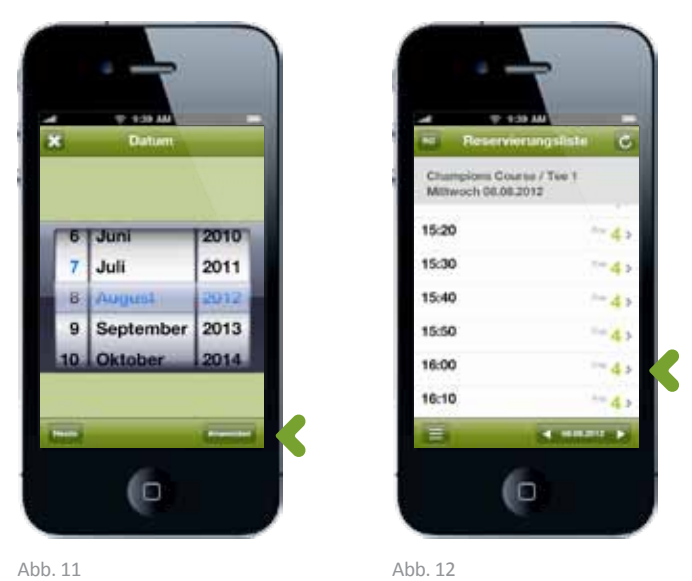

Im nächsten Schritt können nun weitere Spieler gesucht und zum Flight hinzu gebucht werden. Tippen Sie dazu auf das "Spieler hinzufügen" Symbol. Sie gelangen zur "Kundensuche" (Abb. 15), die Gesamtliste aller Spieler des Clubs (Abb. 14) erreichen Sie durch Antippen von "Suche" rechts unten. Tippen Sie auf eine Person und bestätigen Sie mit "Fertig" oder tippen Sie auf den Pfeil oben links, um zurück zur Suchmaske zu gelangen. "Parameter" ist nicht aktiv für Reservierungen. Beim Buchen von Trainerstunden können Sie mit dieser Funktion Einzelunterricht ohne andere Teilnehmer einstellen. Das "Ø" Symbol bricht Ihre Reservierung sofort ab.

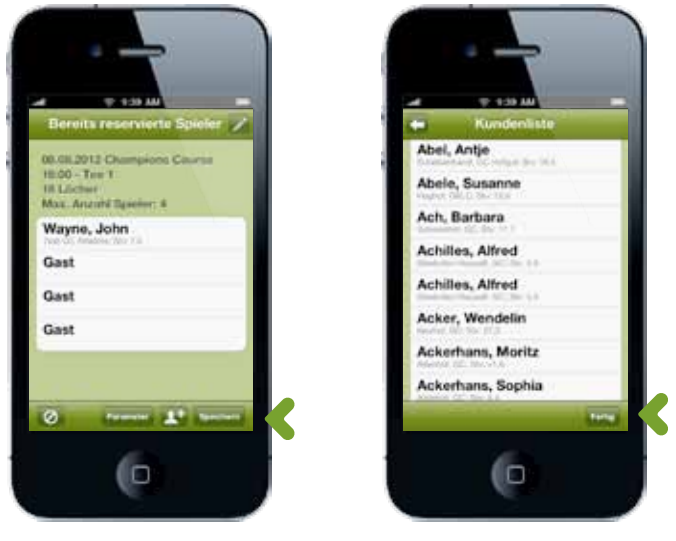

Abb. 13 Abb. 14

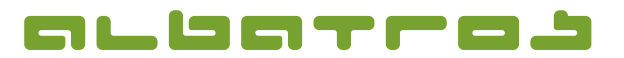

# **AMS (Albatros Mobile Services) – Anleitung für iPhone-App**

5 [10]

Gäste können durch Antippen vom "Gast" zum Flight hinzugefügt werden. Um einen Spieler zu löschen tippen Sie oben rechts auf das Bleistift-Symbol, um Spieler bearbeiten zu können. Tippen Sie auf den Namen des zu löschenden Spielers und anschließend auf den roten erscheinenden "Löschen" Button (Abb. 16). Mit dem Häkchen oben rechts übernehmen Sie Ihre Änderungen.

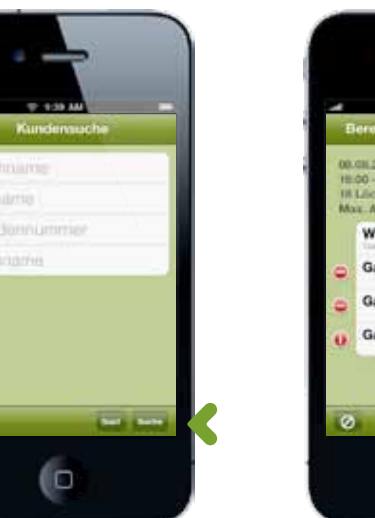

Abb. 15 Abb. 16

Tippen Sie auf "Speichern" und Sie erhalten eine Anzeige aller im gebuchten Flight teilnehmenden Spieler. Eine Reservie-

Abb. 17 Abb. 18

Wayne, John Gas Gast Gas  $\mathbf{r}^*$ (io

Die erfolgreiche Reservierung wird durch ein erneutes Dialogfenster angezeigt (Abb. 18), dies nochmals mit OK bestätigen. Die Reservierung ist nun direkt auf der Anlage im Startzeitensystem eingetragen. (Abb. 19).

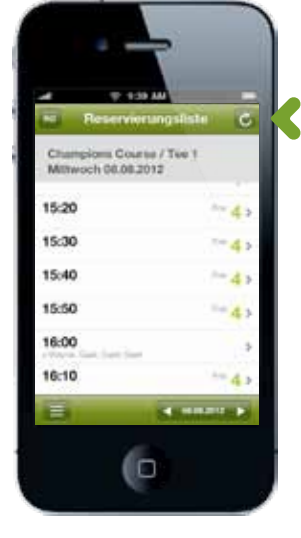

Abb. 19

Über "Abschlagsboxen" im Hauptmenü kommen Sie auf die Liste der Abschlagplätze, sortiert nach vom Club definierten Gegebenheiten wie z. B. Erdgeschoss, 1. Obergeschoss, etc. (Abb. 20). Wenn Sie einen davon auswählen, können Sie diesen Abschlagsplatz wie eine Startzeit reservieren.

rungsanfrage wurde erzeugt, bestätigen Sie mit "OK" (Abb. 17). EG-01 EG-02 EG-03 EG-04 EG-05 EG-06 EG-07 EQ-08 (O (io (D

Albatros Datenservice GmbH | Werftstraße 12 | 76189 Karlsruhe | Germany | fon +49 721 - 1 83 49-0 | info@albatros.net | www.albatros.net

Abb. 20

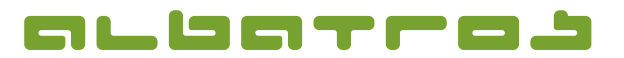

Colin

Ton

# **AMS (Albatros Mobile Services) – Anleitung für iPhone-App**

6 [10]

#### **5. Buchung von Pro-Trainerstunden**

Analog zur Startzeitenreservierung rufen Sie über das Hauptmenü "Professionals" auf. Zunächst wählen Sie aus der Liste der angebotenen Professionals (Abb. 21), den, bei dem Sie eine Trainerstunde buchen möchten.

Im jeweiligen Stundenbuch des Trainers ist der gewünschte Termin und die gewünschte Uhrzeit auswählbar. Verfügbare und bereits vergebene Zeiten sind sichtbar (Abb. 22). Eine erfolgreiche Buchung wird direkt bestätigt, sowohl der Reservierende als auch der Professional werden per Mail über die Buchung zusätzlich informiert. Es gibt auch die Möglichkeit, mehrere Slots zusammenhängend zu buchen. Dazu werden die jeweiligen Slots nach einem Fingertip mit einem Haken markiert und nacheinander als ausgewählt angezeigt.

### **6. Anmeldung zu Veranstaltungen/Kursen**

Über die Rubrik Veranstaltungen/Kurse gelangen Sie zur Übersicht aller zur Anmeldung ausgeschriebenen Veranstaltungen (Abb. 23) der Golfanlage wie Schnupper- und Platzreifekurse, Regelabende, etc. Durch Tippen des ausgewählten Monats in der unteren Navigationszeile, können Sie zu einem anderen Monat wechseln (Abb. 24), für den dann jeweils alle Veranstaltungen chronologisch angezeigt werden.

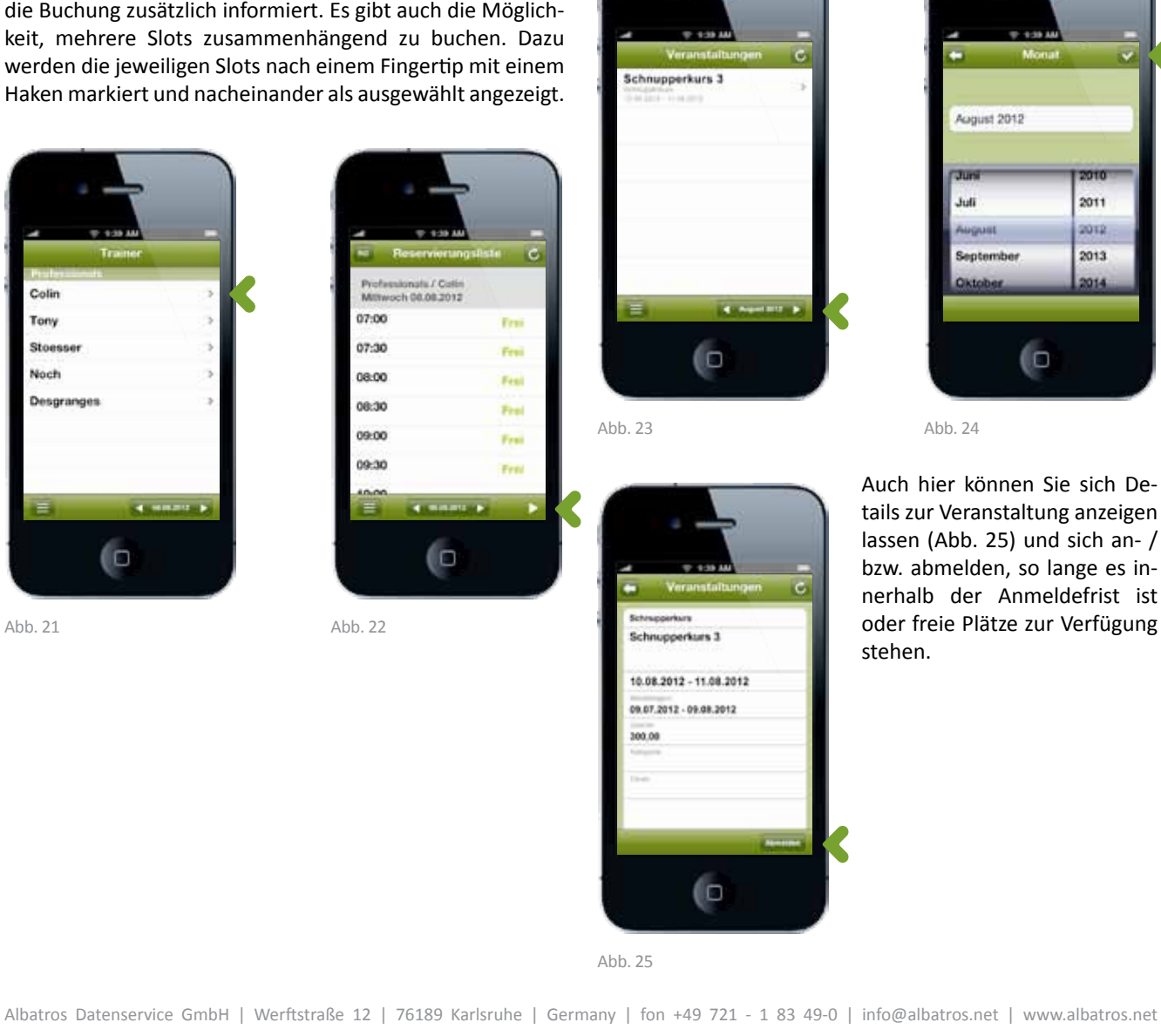

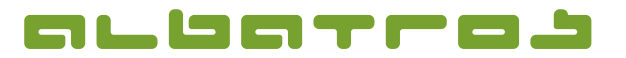

### **AMS (Albatros Mobile Services) – Anleitung für iPhone-App**

7 [10]

#### **7. Turnierausschreibung und Anmeldung**

Im Bereich "Turniere" (Abb. 26) erhalten Sie eine Übersicht aller ausgeschriebenen Turniere der ausgewählten Golfanlage. Durch Tippen des ausgewählten Monats in der unteren Navigationszeile, können Sie zu einem anderen Monat wechseln (Abb. 27), für den dann jeweils alle Turniere chronologisch angezeigt werden.

#### **8. Neuigkeiten**

Im Bereich "News" des Hauptmenüs finden Sie öffentliche und nutzerspezifische Neuigkeiten eines Clubs. Zunächst sehen Sie die verfügbaren Kategorien (Abb. 29), die vom Club definiert sind. Dann können Sie durch Antippen einer Kategorie, die eigentlichen News-Einträge aufgelistet sehen (Abb. 30) und durch erneutes Tippen auf eine News, diese lesen.

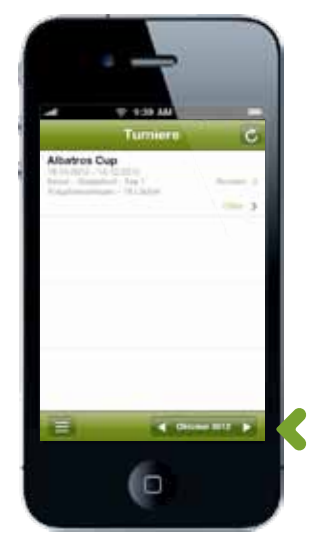

Abb. 26 Abb. 27

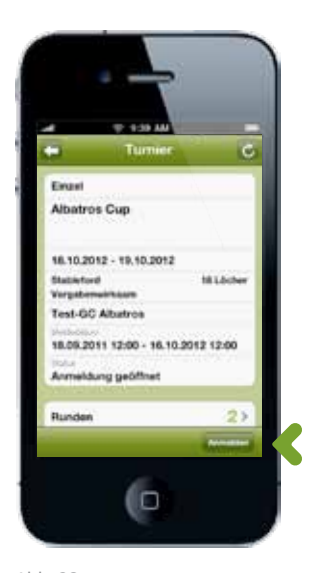

len Stand dar.

Neben Informationen zu einem Turnier (Abb. 28) erhalten Sie hier Zugriff auf Anmeldung, Startzeiten, und nach Ende des Turniers auch auf die Ergebnisse eines Wettspiels. Alle vorgenommenen Aktionen erfolgen direkt in Echtzeit auf der Golfanlage und stellen den aktuel-

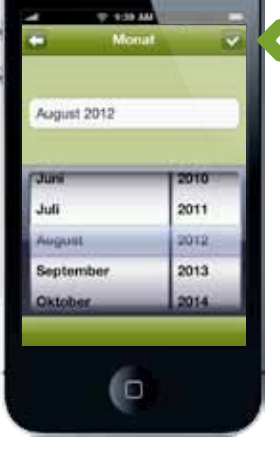

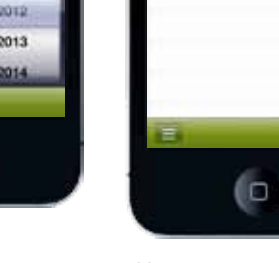

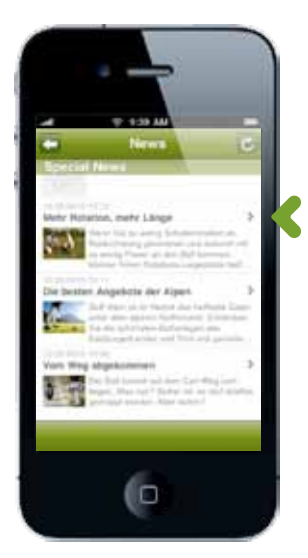

Abb. 29 Abb. 30

**Special News** 

terne News

Abb. 28

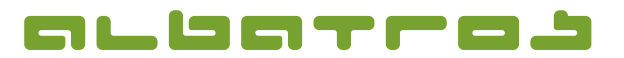

# **AMS (Albatros Mobile Services) – Anleitung für iPhone-App**

8 [10]

### **9. Hilfreiche Funktionen**

Über das Symbol "Webcam" rechts in der unteren Navigationszeile (Abb. 8) können Sie aktuelle Bilder der Webcam ansehen (Abb. 31), sofern der Club diesen Service anbietet.

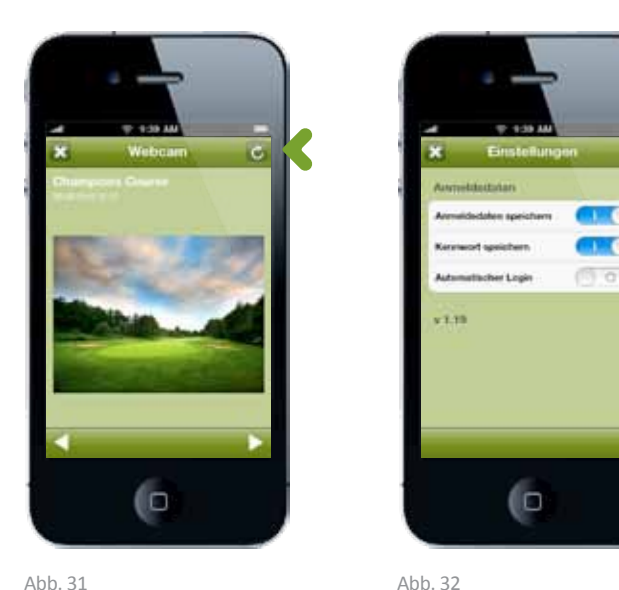

Ausgehend vom "Willkommen" Menü (Abb. 7) gelangen Sie über die vier Buttons der untere Navigationszeile zu folgenden Fuktionen:

1. "Einstellungen": Optionen zu Ihrer Anmeldung werden angezeigt (Abb. 32) Ein Tipp auf die Option deaktiviert diese, erneutes Antippen aktiviert wieder.

2. "Club wählen": Achtung, meldet sofort am aktuellen Club ab und führt direkt auf die Suchmaske (Abb. 4)!

3. "Benutzerdaten": Zeigt Ihre Benutzerdaten an (Abb. 33).

4. "Aktivitäten": Alle von Ihnen getätigten Aktionen, wie z. B. Turnieranmeldungen, werden Ihnen angezeigt (Abb. 37).

Über das "X" oben links gelangen Sie wieder zurück.

Über das Menü "Benutzerdaten" (Abb. 33), können Sie durch Antippen der entsprechenden Zeile Ihren Benutzernamen, Ihr Kennwort, Ihre E-Mailadresse und Mobilnummer ändern (analog Abb. 34), sowie Einstellungen zu Sicherheit (Abb. 35) und Benachrichtigungen (Abb. 36) vornehmen. Mit dem Disketten-Symbol oben rechts (Abb. 33) "Kundeninformation gespeichert", übernehmen Sie Ihre Änderungen.

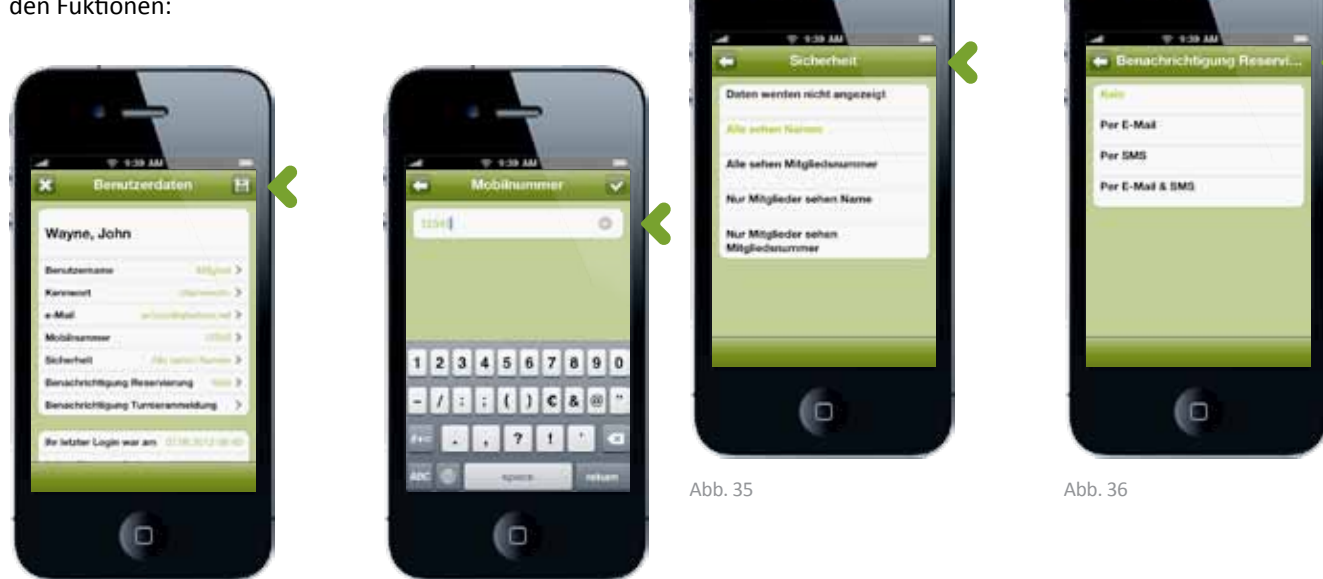

Abb. 33 Abb. 34

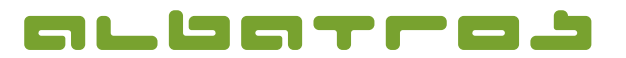

# **AMS (Albatros Mobile Services) – Anleitung für iPhone-App**

9 [10]

Über das 4. Icon "Aktivitäten" (Abb. 7) haben Sie Ihre eigenen Aktionen schnell im Blick. Alle zukünftigen Aktivitäten (Abb. 37), Startzeiten (Abb. 38), Turniere (Abb. 39) und Events (ohne Abb.) können nach Antippen des entsprechenden Icons in der unteren Navigationszeile angezeigt werden.

Möchten Sie einen anderen Zeitraum sehen, können Sie diesen über das Filter Symbol oben rechts mit Hilfe des Menü "Auswahl" (Abb. 40) einstellen. Mit dem Pfeil, je rechts neben dem Filter Symbol, können Sie die Ansicht aktualisieren.

(O

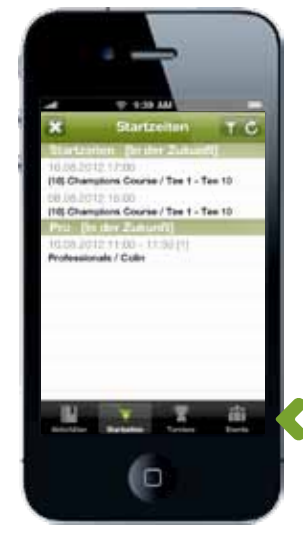

Abb. 37 Abb. 38

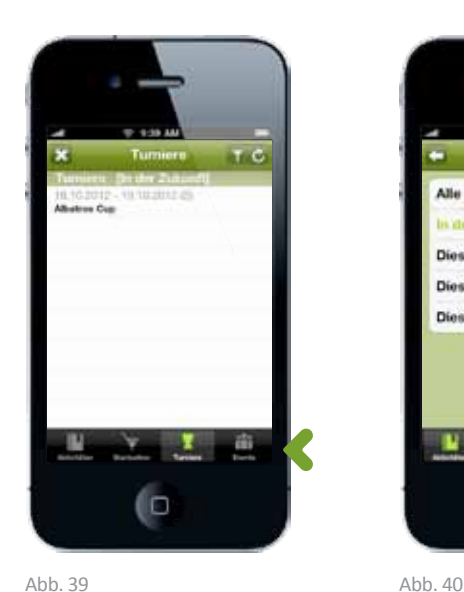

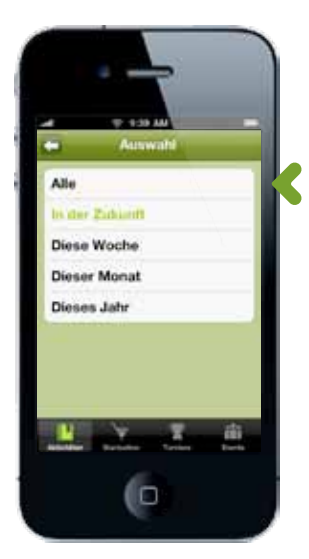

Im Menü "Club" (Abb. 4) können Sie, durch Antippen des blauen Kreis mit Pfeil, Informationen zum Club anzeigen lassen (Abb. 41). Tippen Sie auf den Club direkt gelangen Sie zu dessen Anmeldemaske (Abb. 6).

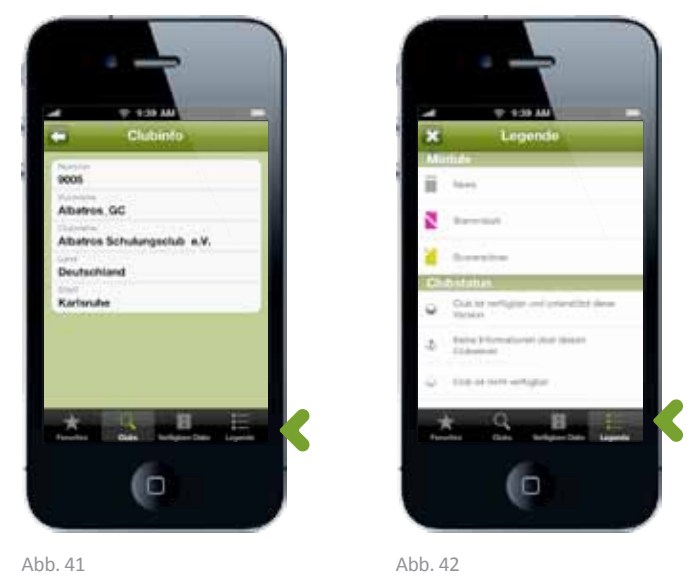

Wenn Sie die Bedeutung der bei "Clubs" und "Favoriten" verwendeten Symbole nachschauen möchten, tippen Sie auf "Legende" in der unteren Navigationsleiste (Abb. 42). Alle verfügbaren "Module" sowie alle Varianten des "Clubstatus" sind an dieser Stelle aufgeführt.

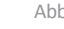

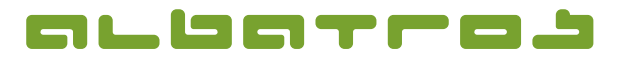

# **AMS (Albatros Mobile Services) – Anleitung für iPhone-App**

10 [10]

Gewisse Servicefunktionen stehen Ihnen grundsätzlich bei allen Anlagen (z. B. Scorerechner, Abb. 8+43) oder nur bei Ihrer Heimatanlage (z. B. Stammblatt, Abb 8+44) zur Auswahl. Diese Funktionen erreichen Sie durch Antippen direkt im Hauptmenü.

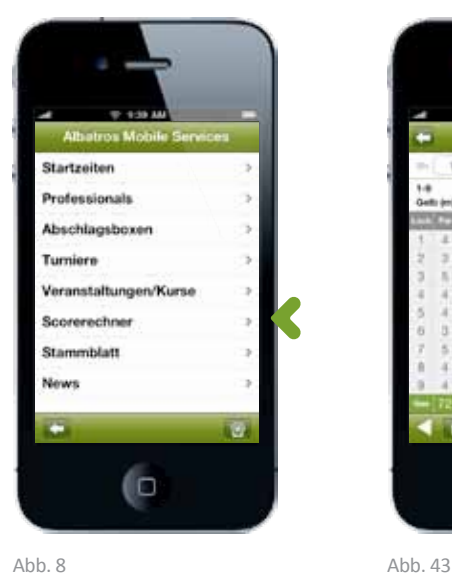

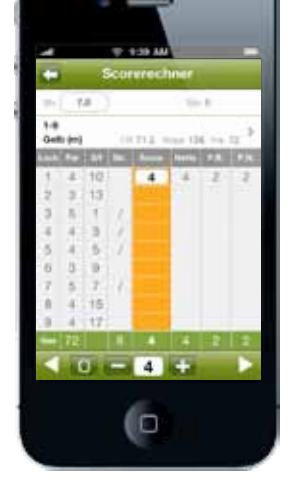

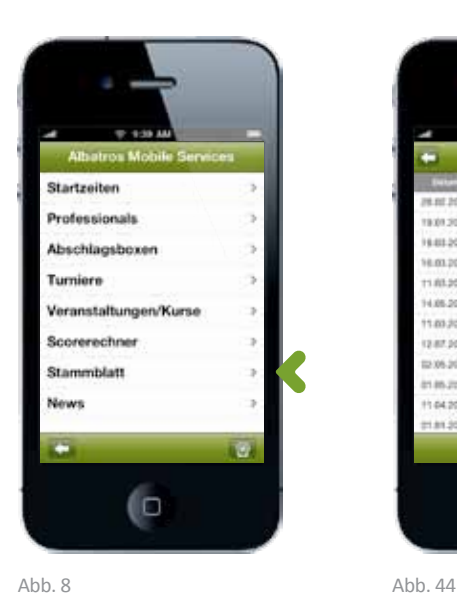

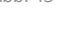

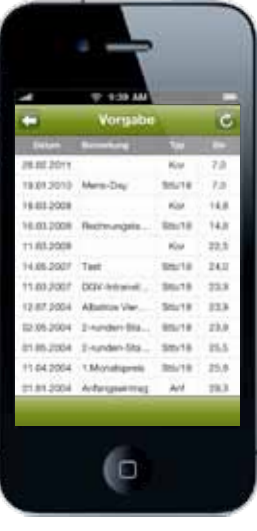

Wir wünschen viel Vergnügen und Erfolg.

Ihr Albatros Team